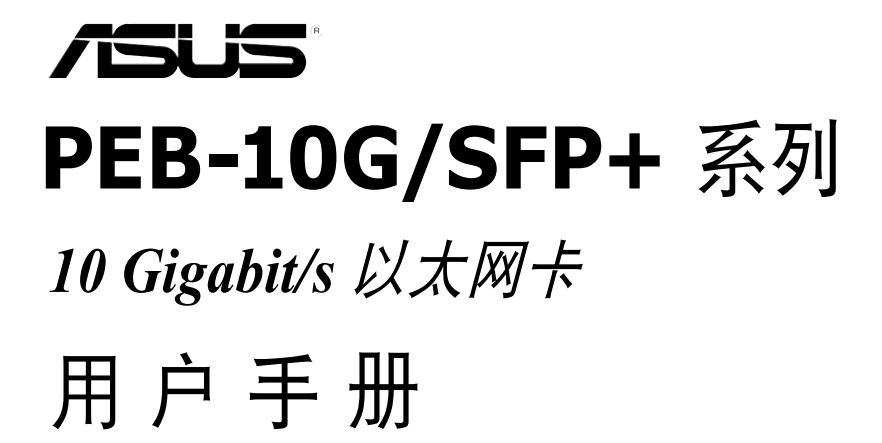

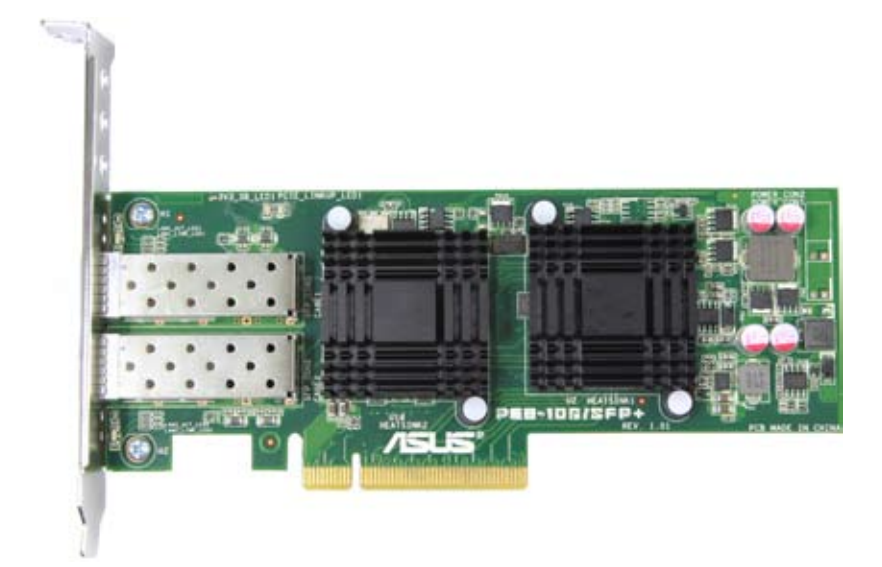

#### C7131

#### 第一版

2012 年 5 月

版权说明

©ASUSTeK Computer Inc. All rights reserved. 華碩電腦股份有限公司保留所有 權利。

本用户手册包括但不限于其所包含的所有信息都受到著作权法的保护,未经 华硕电脑股份有限公司(以下简称"华硕")许可,不得有任何仿造、复制、摘 抄、轉譯、發行等行為或為其它利用。

#### 免責聲明

本用户手册是以"现状"及"以目前明示的条件下"的状态提供给您。在法 律允许的范围内,华硕就本用户手册,不提供任何明示或默示的担保及保证,包 括但不限于商业畅销性、特定目的活用性、未侵害任何他人权利及任何使用本用 户手册或无法使用本用户手册的保证,且华硕对因使用本用户手册而获取的结果 或通过本用户手册所获得任何信息的准确性或可靠性不提供担保及保证。

用户应自行承担使用本用户手册的所有风险。用户明确了解并同意华硕、华 硕的被授权人及董事、管理层、员工、代理商、关联企业皆无须为您因本用户手 册、或因使用本用户手册、或因不可归责于华硕的原因而无法使用本用户手册或 其任何部分而可能產生的衍生、附帶、直接、間接、特別、懲罰或任何其它損失 (包括但不限于利益损失、业务中断、资料遗失或其它金钱损失)负责,不论华 碩是否被告知發生上述損失之可能性。

由于部分国家或地区可能不允许责任的全部免除或对上述损失的责任限制, 所以上述限制或排除條款可能對您不適用。

用户知悉华硕有权随时修改本用户手册。本产品规格或驱动程序一经改变, 本用户手冊將会随之更新。本用户手册更新的详细说明请您访问华硕的客户服务 网http://support.asus.com,或是直接与华硕电脑客户关怀中心 800-820-6655 联系 ( 不能拨打 800 电话的用户,请拨打技术支持电话 021-34074610 )。

对于本用户手册中提及的第三方产品名称或内容,其所有权及知识产权都为 各产品或内容所有人所有且受现行知识产权相关法律及国际条约的保护。

当下列两种情况发生时,本产品将不再受到华硕的保修及服务:

- (1)本产品曾经过非华硕授权的维修、规格更改、零件替换或其它未经过华硕 授權的行為。
- (2)本产品序号模糊不清或丢失。

# 目录内容

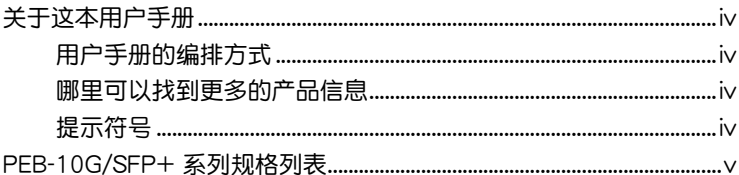

### 第一章: 产品介绍

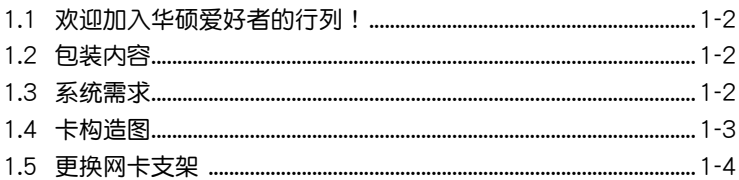

### 第二章: Boot Agent 设置

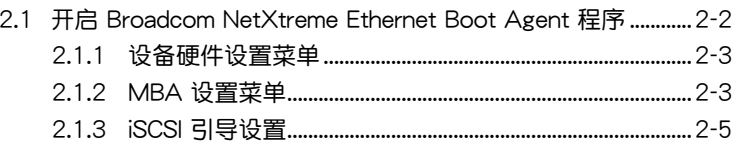

### 第三章: 安装驱动程序

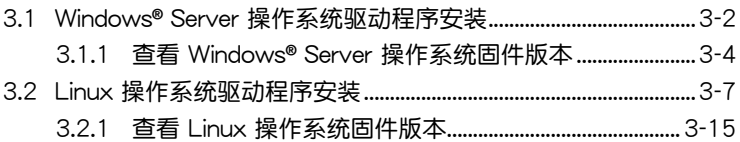

## <span id="page-3-0"></span>关于这本用户手册

用户手册包含了所有当您在安装与设置本产品时所需用到的信息。

### 用戶手冊的編排方式

用户手册是由下面几个音节所组成:

- 第一章:产品介绍 本章節描述 SEB-10G/SFP+ 系列以太網卡的功能和支持的新技術。
- 第二章:Boot Agent 設置

本章节提供关于设置 Broadcom NetXtreme Ethernet Boot Agent 的 說明。

• 第三章:安裝驅動程序

本章節提供在不同操作系統中安裝以太網卡驅動程序的說明。

## 哪里可以找到更多的产品信息

您可以通过下面所提供的两个渠道来获得您所使用的华硕产品信息以及 軟硬件的升級信息等。

1. 華碩網站

您可以到 http://www.asus.com.cn 华硕电脑互联网站取得所有关于华硕 軟硬件產品的各項信息。

2. 其他文件

在您的产品包装盒中除了本手册所列举的标准配件之外,也有可能会夹 带有其他的文件,譬如经销商所附的产品保证单据等。

## 提示符号

为了能够确保您正确地完成主板设置,请务必注意下面这些会在本手册中 出現的標示符號所代表的特殊含意。

 $\overline{\blacktriangle}$ 

警告:提醒您在進行某一項工作時要注意您本身的安全。

小心:提醒您在进行某一项工作时要注意勿伤害到电脑主板元 件。

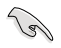

Ø

重要:此符号表示您必须要遵照手册所描述之方式完成一项或多 項軟硬件的安裝或設置。

注意:提供有助于完成某项工作的诀窍和其他额外的信息。

# <span id="page-4-0"></span>PEB-10G/SFP+ 系列規格列表

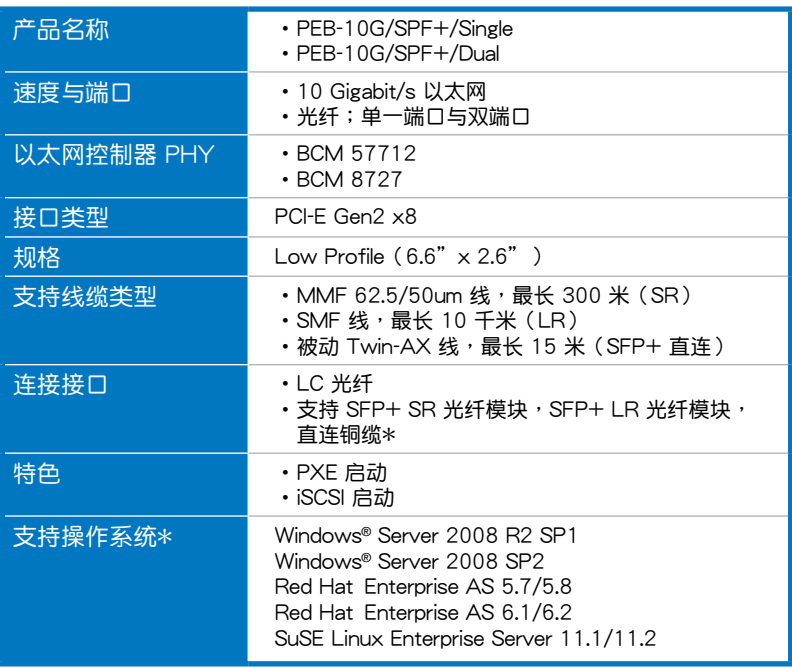

\* 請參考華碩網站獲取 AVL。

\*\* 實際所支持的操作系統請參考主板的操作系統支持列表。 \*\*\* 表列规格若有任何更改,恕不另行通知。

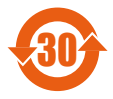

电子信息产品污染控制标示:图中之数字为产品之环保使用期 限。仅指电子信息产品中含有的有毒有害物质或元素不致发生 外泄或突变从而对环境造成污染或对人身、财产造成严重损害 的期限。

有毒有害物質或元素的名稱及含量說明標示:

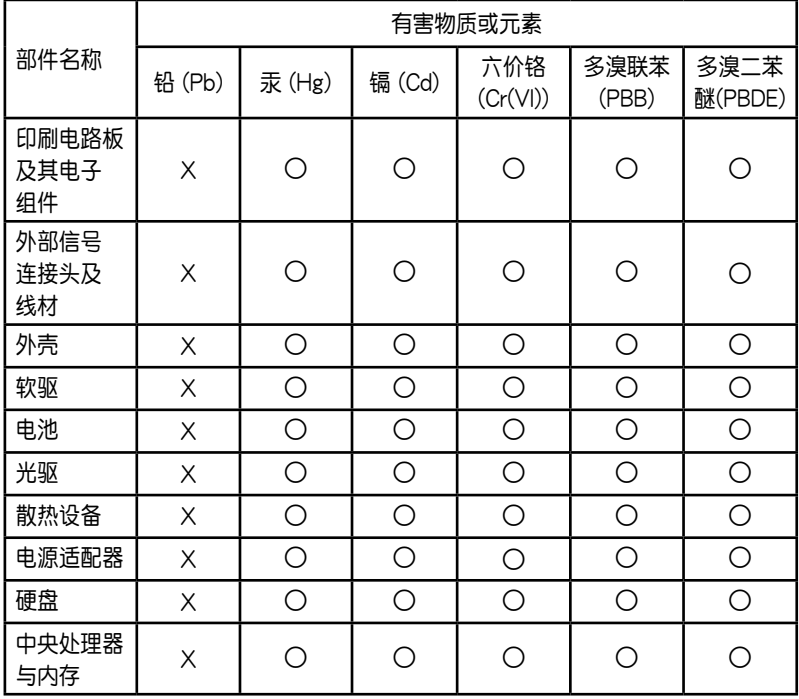

- ○:表示該有毒有害物質在該部件所有均質材料中的含量均在 SJ/T 11363-2006 標准規定的限量要求以下。
- ×:表示該有毒有害物質至少在該部件的某一均質材料中的含量超出 SJ/T 11363-2006 标准规定的限量要求,然该部件仍符合欧盟指令 2002/95/EC 的規范。

備註:

- 1. 此产品所标示之环保使用期限,系指在一般正常使用状况下。
- 2. 此部件名称涵盖所有服务器相关产品,依产品不同实际涵盖项目会有所 減少。

<span id="page-6-0"></span>本章节描述 PEB-10G/SFP+ 系列以太<br>网卡的功能和支持的新技术。

》<br>产品介绍

# <span id="page-7-0"></span>1.1 欢迎加入华硕爱好者的行列!

感谢您购买华硕 PEB-10G/SFP+ 系列 10 Gigabit/s 以太网卡! 在您开始安装网卡之前,请马上检查下面所列出的各项配件是否齐全。

## 1.2 包裝內容

請檢查下面所列出的各項配件是否齊全。

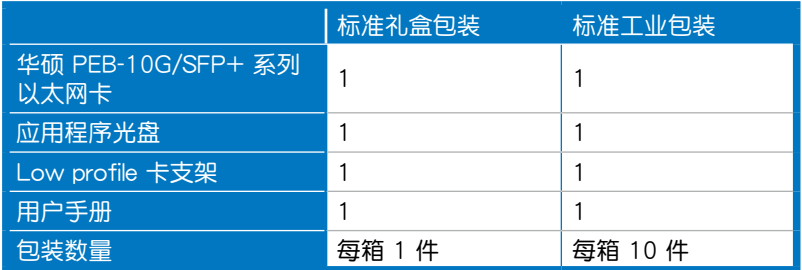

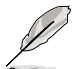

若以上列出的任何一项配件有损坏或是短缺的情形,请尽快与您 的經銷商聯系。

# 1.3 系統需求

在您安装 PEB-10G/SFP+ 系列以太网卡之前,请确认您的系统满足下列 要求:

- 工作站或服务器主板,并具备 PCI Express 2.0 x8 或 x16 扩展卡插槽
- 支持操作系統:

Windows® 与 Linux 操作系统 (详细信息请参考规格表或华硕网站最新 说明)

## <span id="page-8-0"></span>1.4 卡構造圖

下圖顯示了以太網卡上的主要元件。

上视图

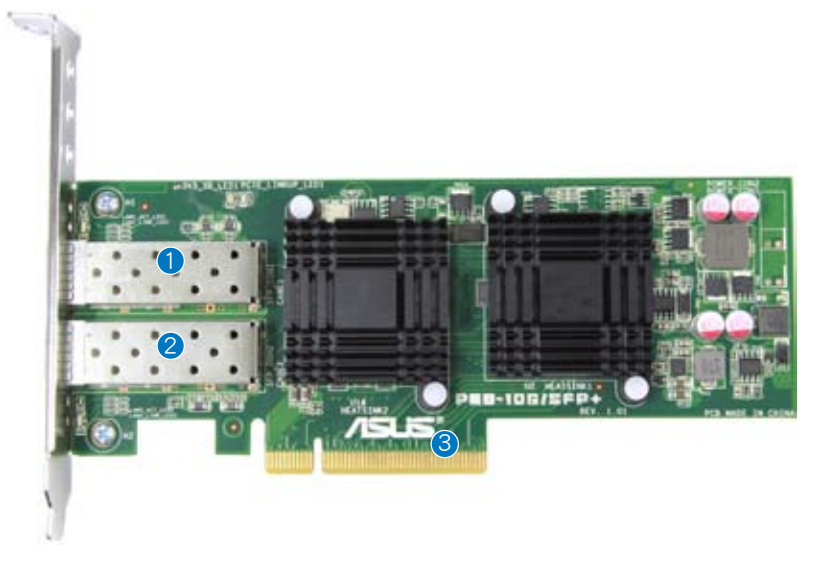

- 1. LC 光纤接口 1
- 2. LC 光纤接口 2
- 3. PCI Express Gen2 x8 接口

### LAN 口 LED 指示灯

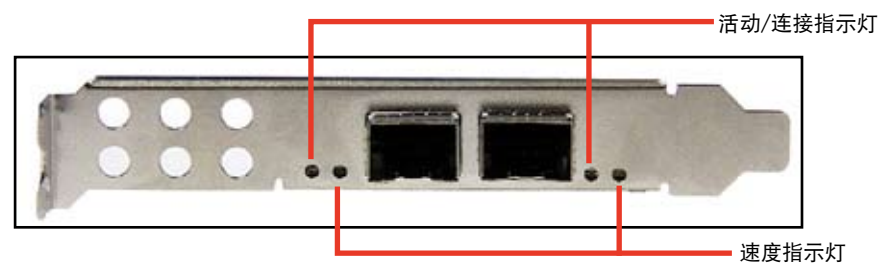

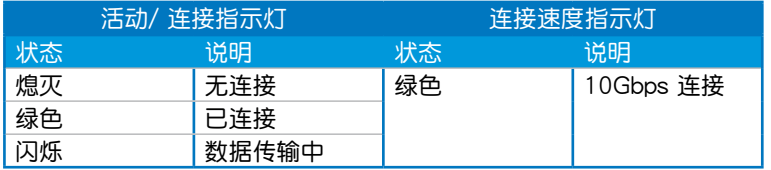

## <span id="page-9-0"></span>1.5 更換網卡支架

华硕 PEB-10G/SFP+ 系列以太网卡默认安装的是全高支架。您可以在需 要時更換附贈的半高(low profile)支架。

1. 从网卡包装中取出半高支架。

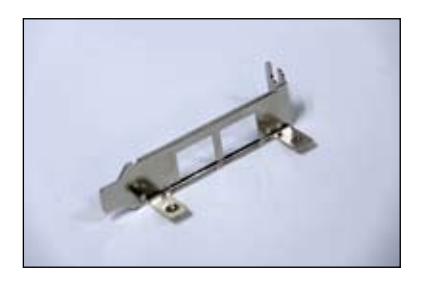

2. 将网卡后端用于固定全高支架的两 顆螺絲擰下。

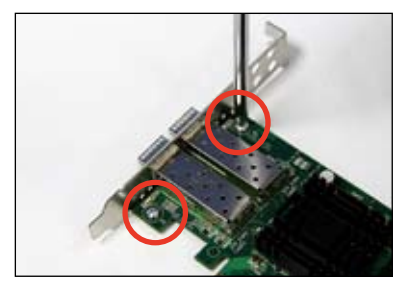

3. 用步驟 2 中擰下的兩顆螺絲將半高 支架固定在网卡后端。

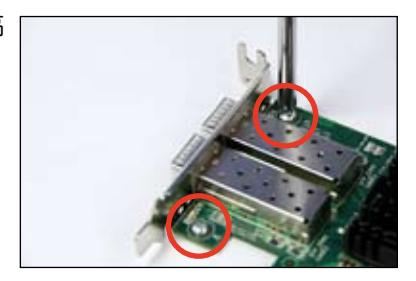

Ethernet Boot Agent 的说明。

<span id="page-10-0"></span>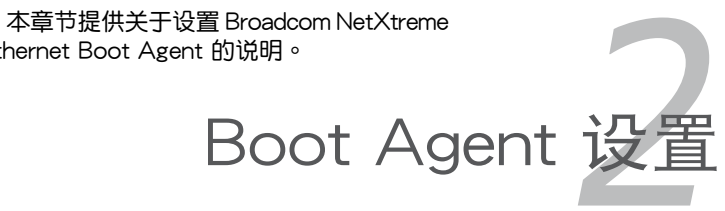

# <span id="page-11-0"></span>2.1 开启 Broadcom NetXtreme Ethernet Boot Agent 程序

Broadcom NetXtreme Ethernet Boot Agent 提供基于硬件的网卡设置。 請按以下步驟開啟 Broadcom NetXtreme Ethernet Boot Agent 並進入 主畫面。

1. 启动系统。在系统自检(POST)过程中,当出现以下画面时按下 <Ctrl+S>。

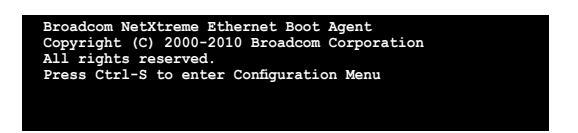

2. Device List 画面出现。用上/下箭头键选择要设置的以太网设备,然后按 下 <Enter>。

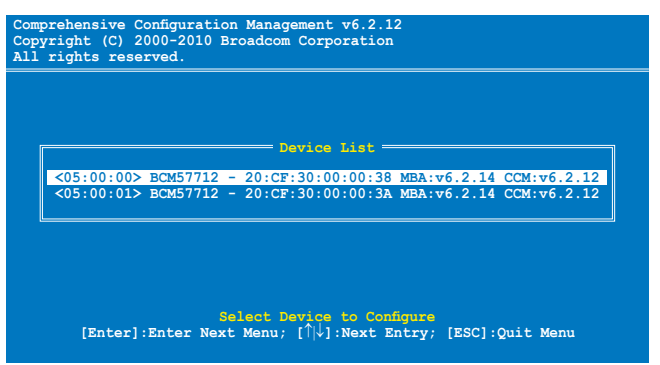

3. 此时 Main Menu 画面出现。用上/下箭头键选择一个项目,然后按下 <Enter>。

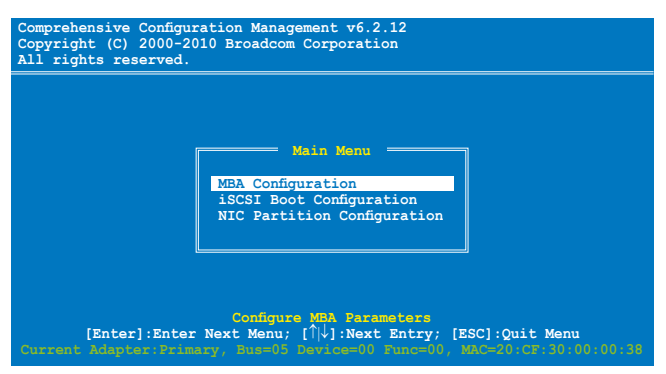

<span id="page-12-0"></span>2.1.1 設備硬件設置菜單

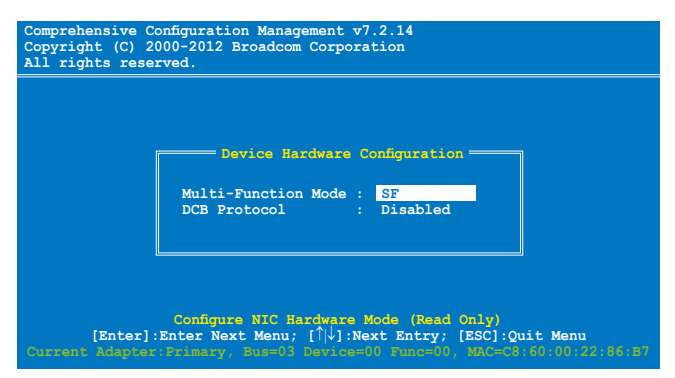

DCB Protocol [Disabled] 設置值有:[Disabled] [Enabled]

## 2.1.2 MBA 設置菜單

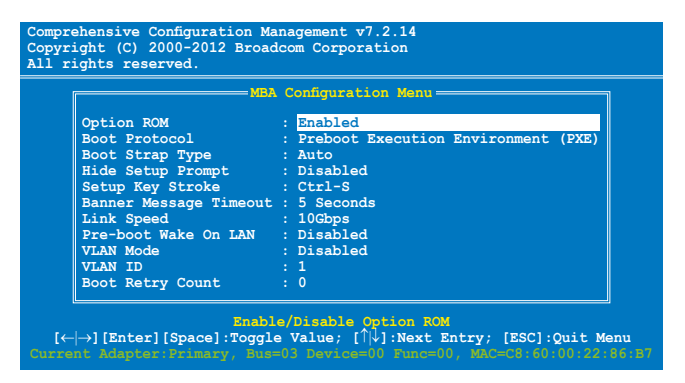

Option ROM [Enabled]

設置值有:[Enabled] [Disabled]

Boot Protocol [Preboot Execution Environment (PXE)]

設置值有:[Preboot Execution Environment (PXE)] [Bootstrap Protocol (BOOTP)] [iSCSI] [FCoE] [None]

Boot Strap Type [Auto] 設置值有:[Auto] [BBS] [Int18h] [Int19h] Hide Setup Prompt [Disabled] 設置值有:[Disabled] [Enabled] Setup Key Stroke [Ctrl-S] 設置值有:[Ctrl-S] [Ctrl-B] Banner Message Timeout [5 Seconds] 設置值有:[1 Second] – [14 Seconds] Link Speed [10Gbps] 設置值有:[10Gbps] [1Gbps] Pre-boot Wake On LAN [Enabled] 設置值有:[Enabled] [Disabled] VLAN Mode [Disabled] 設置值有:[Disabled] [Enabled] VLAN ID [1] 設置值有:[0] – [4094] Boot Retry Count [0] 設置值有:[0] – [7]

## <span id="page-14-0"></span>2.1.3 iSCSI 引導設置

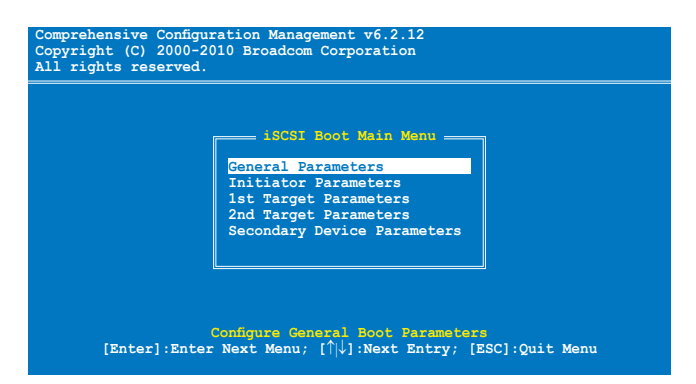

General Parameters

TCP/IP Parameters via DHCP [Enabled]

此選項應用於 IPv4。

[Enabled] iSCSI 引導主機軟件通過 DHCP 獲得 IP 地址。

[Disabled]iSCSI 引導主機軟件使用故定 IP 地址。

#### iSCSI Parameters via DHCP [Enabled]

[Enabled] iSCSI 引導主機軟件通過 DHCP 獲得其 iSCSI 目標參數。

- [Disabled]iSCSI 引導主機軟件通過在 iSCSI Initiator Parameters Configuration 画面输出固定设置,获得其 iSCSI 目标参数。
- CHAP Authentication [Disabled]
	- [Enabled] 当连接到 iSCSI 目标时,允许 iSCSI 引导主机软件使用 CHAP 验证。在 Initiator Parameters 设置画面输入 CHAP ID 与 CHAP Secret。
	- [Disabled]当连接到 iSCSI 目标时,不允许 iSCSI 引导主机软件使用 CHAP 驗證。

Boot to iSCSI Target [Enabled]

[Enabled] iSCSI 引导主机软件连接到 iSCSI 目标后,立即尝试从 iSCSI 目标启动。

[Disabled]iSCSI 引导主机软件连接到 iSCSI 目标后,不尝试从 iSCSI 目 标启动。控制权随后交还给系统 BIOS,以便使用下一个启动 設備。

[One Time Disabled] 在系统第一次启动时, iSCSI 引导主机软件不尝试  $M$  iSCSI 目标启动。在随后系统再次启动时,iSCSI 引导主 机软件将尝试从 iSCSI 目标启动。当执行远程安装操作系统 到 iSCSI 目標時,此選項非常有用。

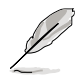

- 当使用 iSCSI 引导时,请将【Boot to iSCSI Target】设置为 [Disabled] 或 [One Time Disabled]。
- 当使用 iSCSI 引导来安装 Windows Server 2008 操作系统时, 請參考 http://support.microsoft.com/kb/974072/zh-cn 來進 行操作。

#### DHCP Vendor ID [BRCM ISAN]

控制 iSCSI 引导主机软件如何翻译在 DHCP 过程中使用的 Vendor  $\Box$  Class ID 栏位 。当 DHCP 功能关闭时,此值无需指定。您可以输入 0 至 32 个字符内的新值。

Link Up Delay Time [0]

决定 iSCSI 引导主机软件在以太网连接建立后等待多少秒才开始通过 網絡發送數據。有效值為 0 至 255。

Use TCP Timestamp [Disabled]

開啟或關閉 TCP Timestamp 選項。設置值有:[Disabled] [Enabled]

Target as First HDD [Disabled]

开启此项目后,iSCSI 目标驱动器将显示为系统的第一块硬盘。设置 值有:[Disabled] [Enabled]

LUN Busy Retry Count [0]

指定当 iSCSI 目标 LUN 忙时,iSCSI Boot initiator 将尝试重新连接的 次數。設置值有:[0] – [60]

IP Version [IPv4]

在 IPv4 或 IPv6 协议间切换。设置值有: [IPv4] [IPv6]

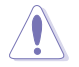

修改此参数将删除所有 IP 相关的设置值。

#### Initiator Parameters

#### 根據需要輸入參數。

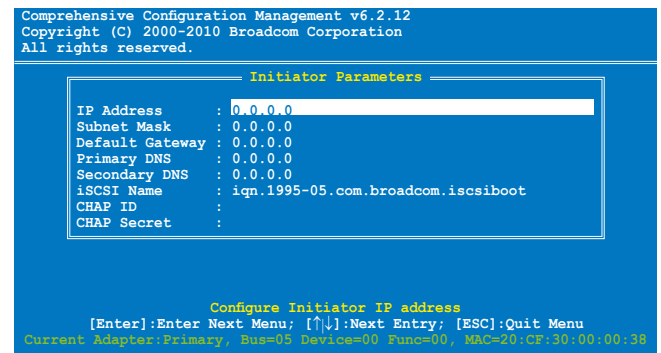

### 1st / 2nd Target Parameters

根據需要輸入參數。

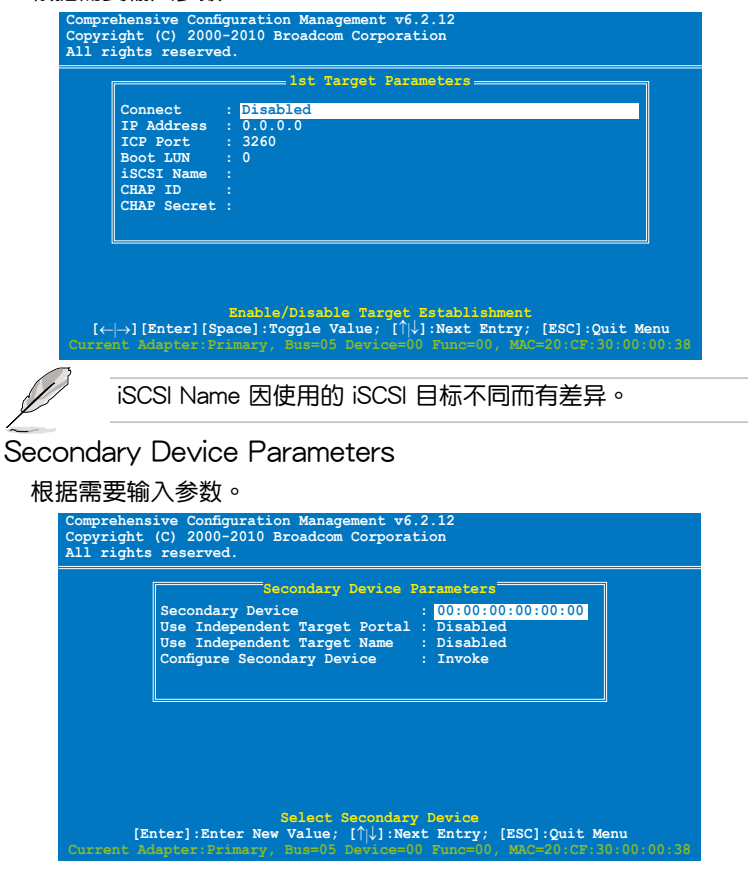

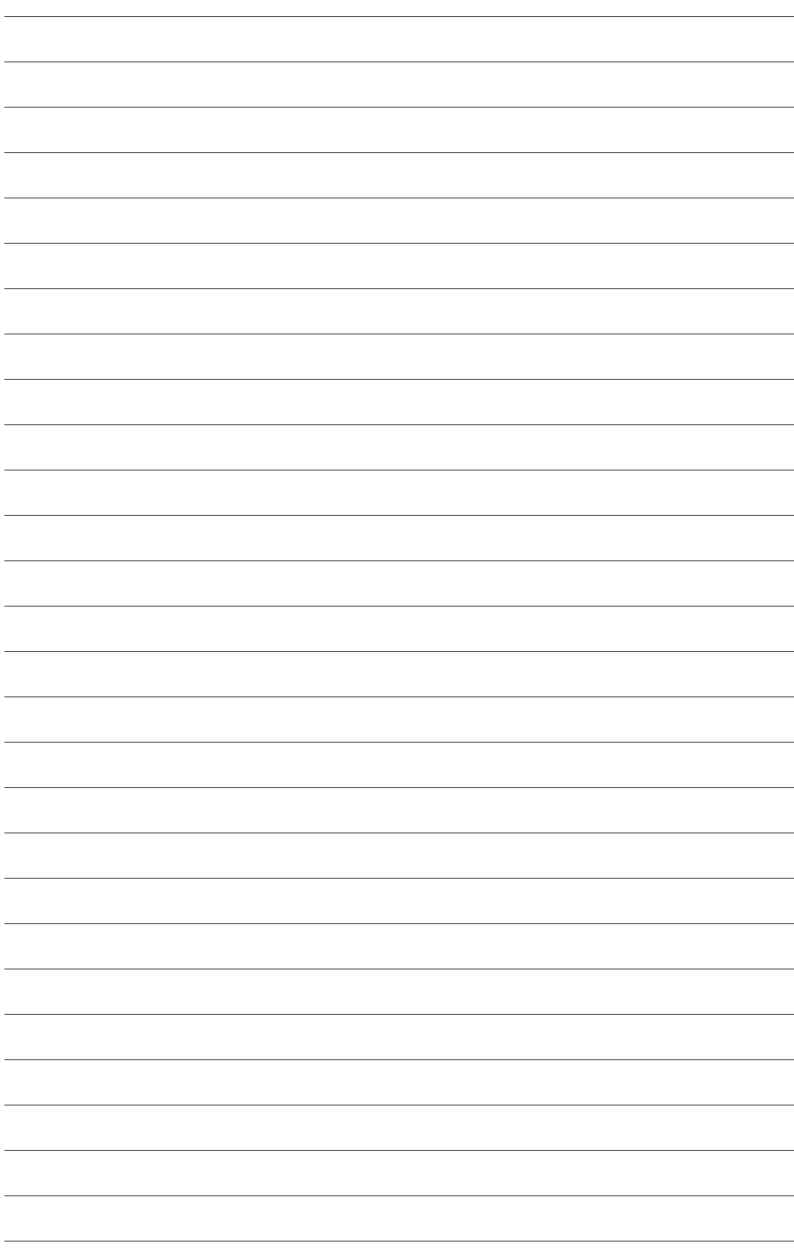

<span id="page-18-0"></span>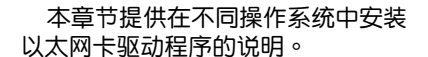

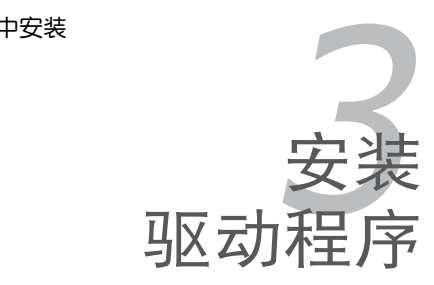

# <span id="page-19-0"></span>3.1 Windows**®** Server 操作系統驅動程序 安裝

請按以下步驟為 Windows® Server 操作系統更新以太網卡驅動程序。

- 1. 重新启动电脑,以管理员(Administrator)权限登录电脑。
- 2. 将以太网卡的驱动程序与应用程序光盘放入光驱中。若您的电脑开启 了"自動播放"功能,光盤會自動顯示驅動程序(Drivers)菜單。
- 
- 若 Windows® 开始自动侦测网络控制器并显示"发现新硬件"窗 口,点击【取消】以关闭该窗口。
- 若您的电脑未开启"自动播放"功能,请到驱动程序与应用程序光盘 中找到 Setup.exe 文件。双击该文件即可运行光盘。
- 3. 点击 "Broadcom NetXreme II GigE Driver"开始安装。

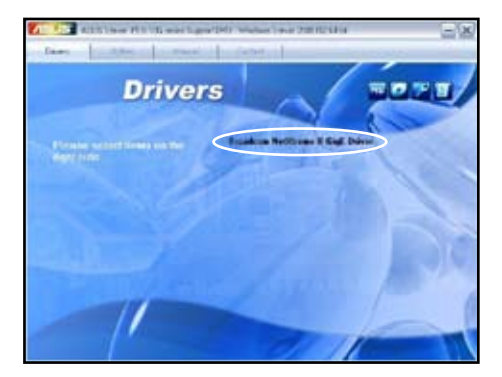

4. 當 Broadcom NetXreme II Driver Installer–InstallShield Wizard 窗口出現 時,點擊【Next】。

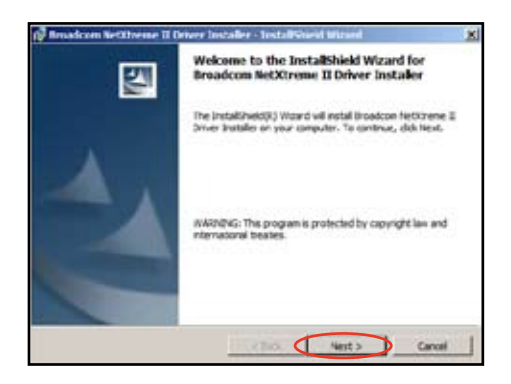

5. 点选"I accept the terms in the license agreement" 然后按【Next】继 續。

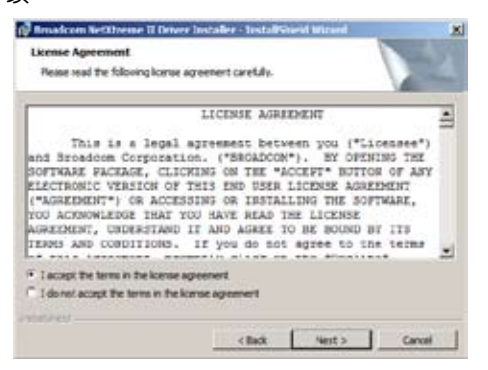

6. 安按照屏幕上的說明完成安裝。

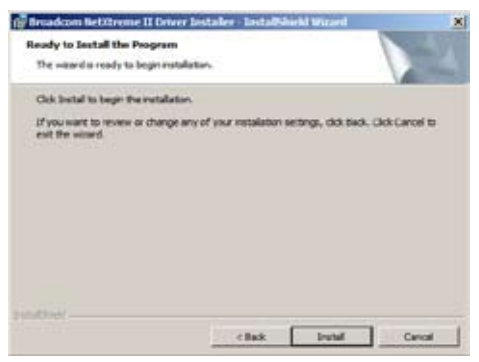

7. 在安装过程中,若"Windows Security"窗口出现点击"Install this driver software anyway"以繼續。

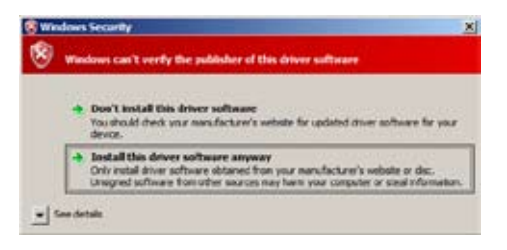

<span id="page-21-0"></span>8. 安装完成后,点击【Finish】退出安装向导。

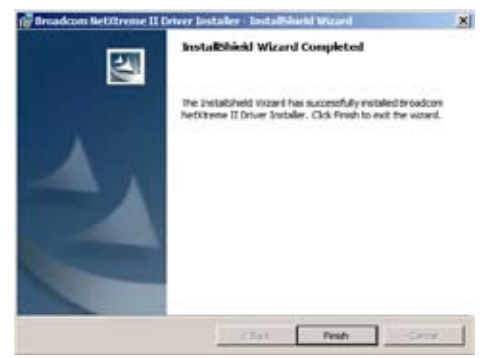

## 3.1.1 查看 Windows**®** Server 操作系統固件版本

請按照以下步驟查看 Windows® Server 操作系統固件版本:

- 1. 将驱动程序与应用程序光盘放入光驱。进入【计算机(Computer)】然 后双击 PEB-10G series.
- 2. 讲入 Utilities 并将 FwUpg 文件夹复制到桌面。

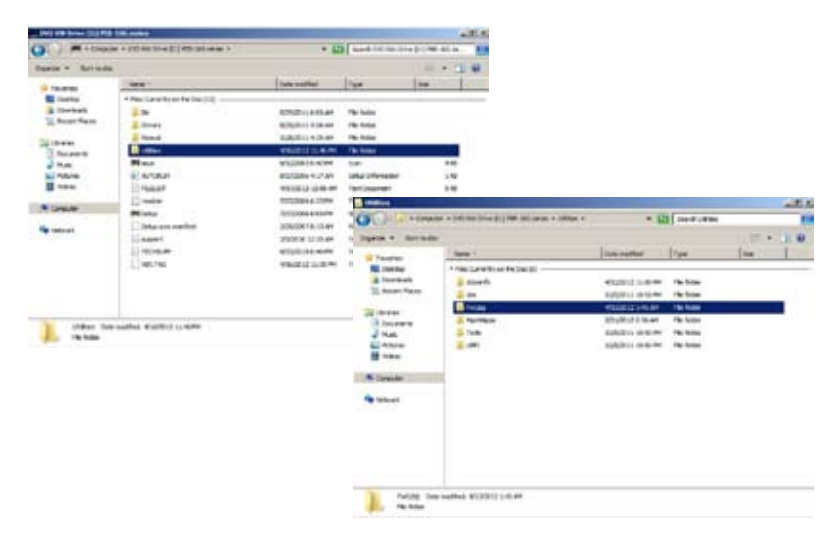

3. 进入 Win 文件夹并选择平台。

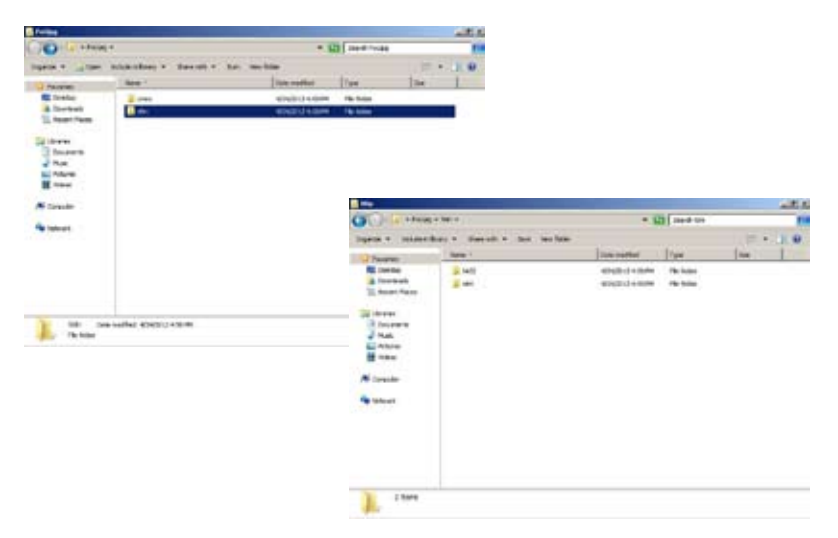

- 4. 按照 Readme.txt 的说明来安装 winfwnx2。请确认安装驱动程序。
- 5. 双击 winfwnx2.exe。

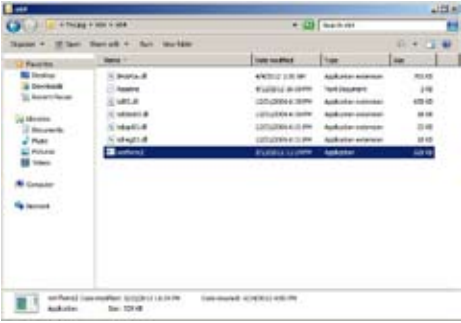

2. 键入命令 ./1nxfwnx2 。 确认 Drv 处显示为 Yes, 以确保设备已被启 动,驱动程序安装成功。

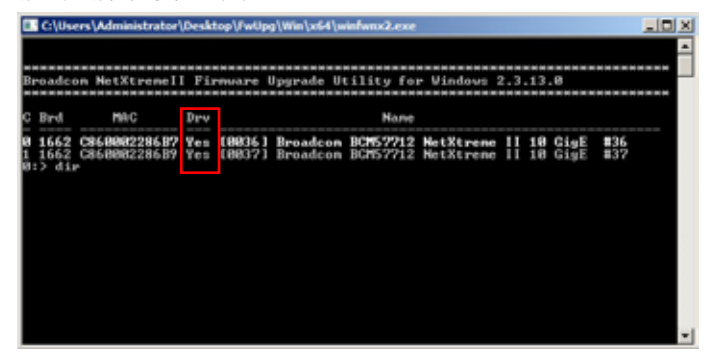

6. 鍵入命令 **dir** 。在項目 MFW1/2 處查看版本號。

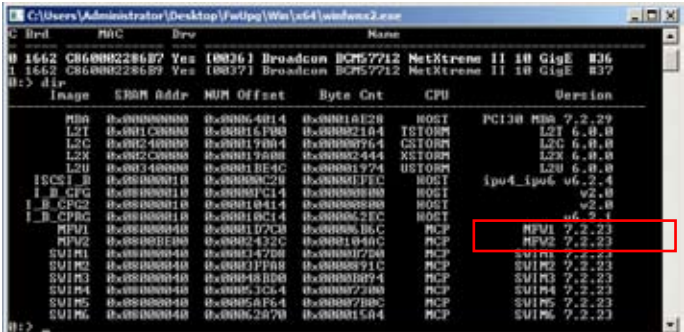

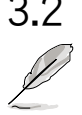

# <span id="page-24-0"></span>3.2 Linux 操作系統驅動程序安裝

PEB-10G/SFP+ 支持以下操作系統: Red Hat Enterprise AS 5.7/5.8 Red Hat Enterprise AS 6.1/6.2 SuSE Linux Enterprise Server 11.1/11.2

請按以下步驟為 Linux 操作系統安裝以太網卡驅動程序。

1. 在 Linux Terminal, 安装源 RPM 包:

#### **rpm -ivh netxtreme2-<version>.src.rpm**

在 Red Hat Linux 中:

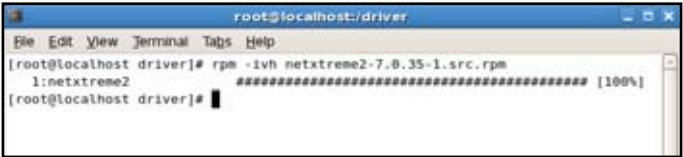

在 SuSE Linux 中:

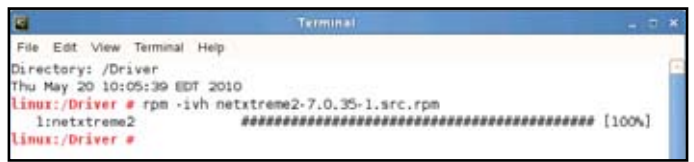

2. 用 CD 命令到达 RPM 路径并为 kernel 建立二讲制驱动程序:

**cd /usr/src/{redhat,OpenLinux,turbo,packages,rpm ..}** (RHEL 6.0 與以上,請使用 **cd ~/rpmbuild**)

在 Red Hat Linux 中:

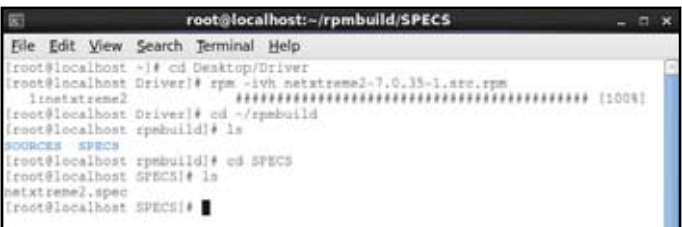

在 SuSE Linux 中:

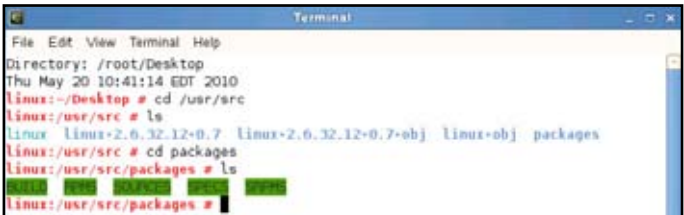

**rpm -bb SPECS/netxtreme2.spec**

或

(RPM 版本 4.x.x)

**rpmbuild -bb SPECS/netxtreme2.spec**

注意:RPM 路徑因不同的 Lunix 發行版而有差異。

默认情况下,驱动程序将为当前运行的 Kernel 版本编译,若要为非当前 运行的 Kernel 版本建立驱动程序,可通过在 KVER 中定义的方式来指定 kernel 版本。

**rpmbuild -bb SPECS/netxtreme2.spec --define "KVER <kernel version>"**

<kernel version> 格式為 2.x.y-z 是安裝在系統中的另一 kernel 版本。

在 Red Hat Linux 中:

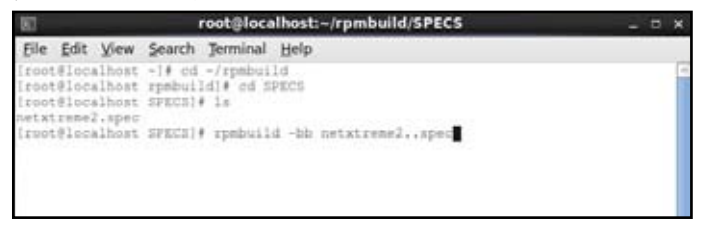

在 SuSE Linux 中:

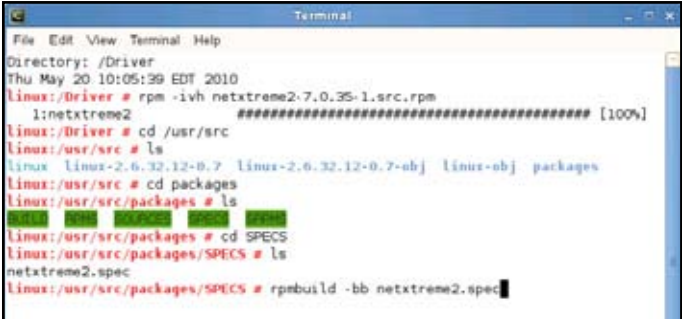

#### 3. 安装新建的包 ( 驱动程序与 man 页面 ):

#### **rpm -ivh RPMS/<arch>/netxtreme2-<version>.<arch>.rpm**

#### 在 Red Hat Linux 中:

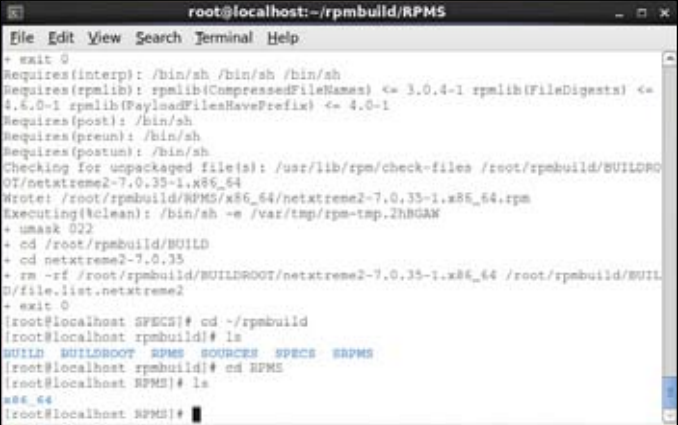

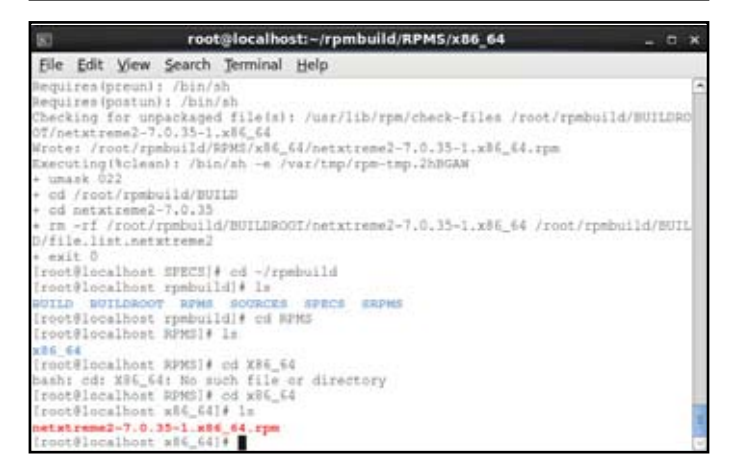

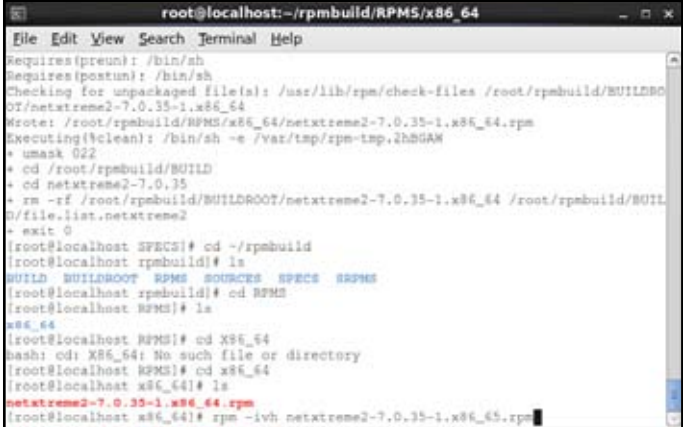

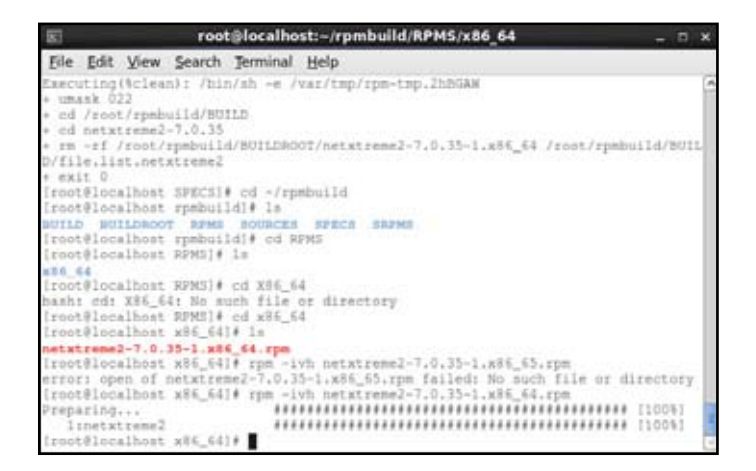

在 SuSE Linux 中:

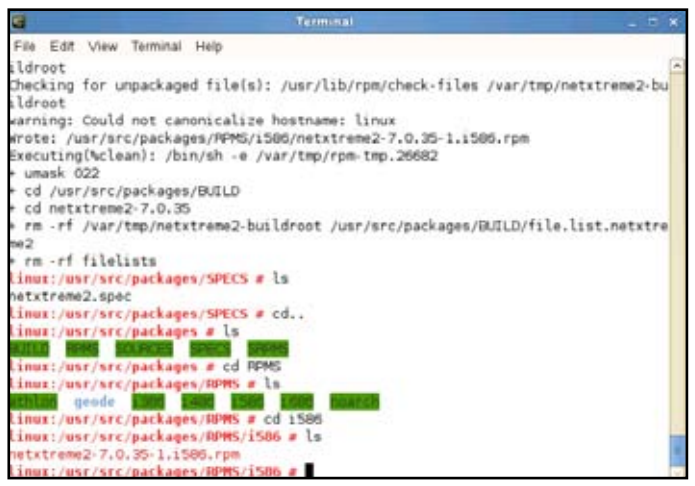

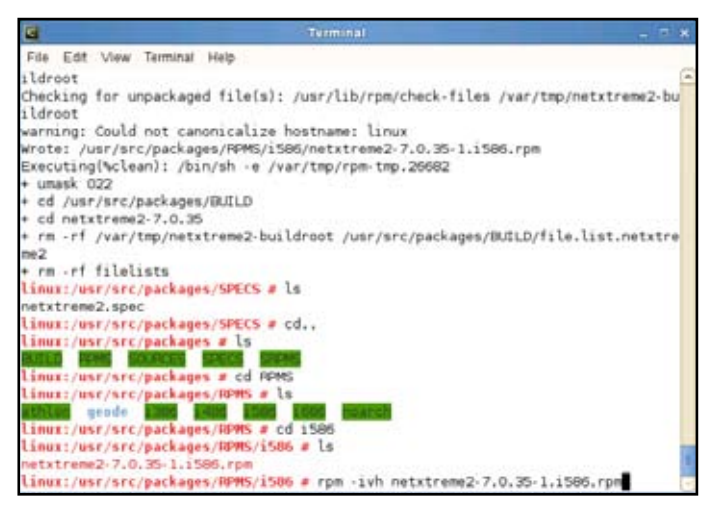

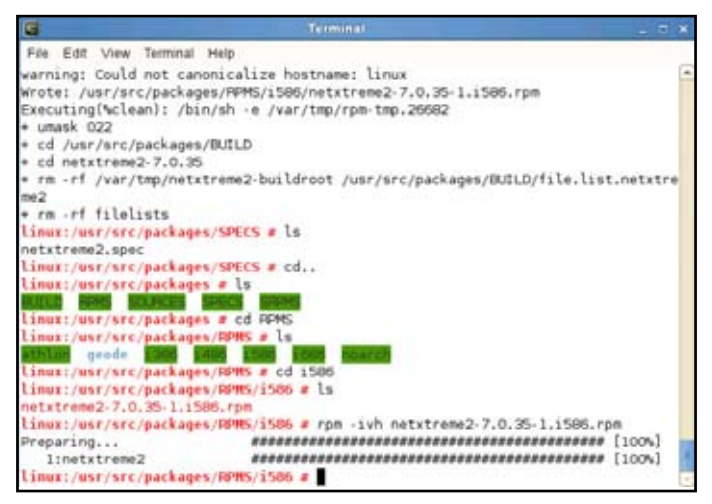

 $\mathfrak{R} \ncong \mathsf{C}$ arch $> \mathbb{R}$ 指机器架构, 如 i386:

**rpm -ivh RPMS/i386/netxtreme2-<version>.i386.rpm**

注意:对于某些 Linux 发行版,若报告发生冲突,可能需要使用 --force 命令強制執行。

驅動程序將被安裝到以下路徑:

2.4.x kernel:

/lib/modules/<kernel\_version>/kernel/drivers/net/bnx2.o

/lib/modules/<kernel\_version>/kernel/drivers/net/bnx2x.o

2.6.0 kernel:

/lib/modules/<kernel\_version>/kernel/drivers/net/bnx2.ko

/lib/modules/<kernel\_version>/kernel/drivers/net/bnx2x.ko 2.6.16 与更新的 kernel:

/lib/modules/<kernel\_version>/kernel/drivers/net/bnx2.ko /lib/modules/<kernel\_version>/kernel/drivers/net/bnx2x.ko /lib/modules/<kernel\_version>/kernel/drivers/net/cnic.ko 更新的 RHEL 与 SLES 发行版:

/lib/modules/<kernel\_version>/updates/bnx2.ko

/lib/modules/<kernel\_version>/updates/cnic.ko

/lib/modules/<kernel\_version>/updates/bnx2x.ko

/lib/modules/<kernel\_version>/updates/bnx2i.ko

/lib/modules/<kernel\_version>/updates/bnx2fc.ko

4. 若需要,上传现有的驱动程序:

**rmmod bnx2**

**rmmod bnx2x**

若 cnic 驱动程序已加载,则需要与独立驱动程序一起卸载:

**rmmod bnx2fc**

**rmmod bnx2i**

**rmmod cnic**

5. 為 BCM5706/BCM5708/5709/5716 設備加載 bnx2 驅動程序:

**insmod bnx2.o**

或

**insmod bnx2.ko**(在 2.6.x kernel 上)

或

**modprobe bnx2**

```
為 BCM57710/BCM57711/BCM57711E/BCM5771 設備加載 bnx2x 
驅動程序:
```
**insmod bnx2x.o**

或

**insmod bnx2x.ko** (on 2.6.x kernels)

或

**modprobe bnx2x**

加載 cnic 驅動程序:

**insmod cnic.ko**

或

**modprobe cnic**

加載 bnx2i 驅動程序:

**insmod bnx2i.ko**

或

**modprobe bnx2i**

為 BCM57712 設備加載 bnx2fc 驅動程序:

**insmod bnx2fc.ko**

或

**modprobe bnx2fc**

**service bnx2fcd start**

注意:inbox kernel 可能使用的是较旧版本的 bnx2、bnx2x 与 cnic 驱动 程序。FCoE offload 用户在尝试加载 bnx2fc 驱动程序之前,需卸载这 些 inbox 版本。有兩種方法可達到此目的:

- a) 重新启动服务器
- b) 若已经加载,请卸载 inbox bnx2、bnx2x、cnic 驱动程序,并 用'**modprobe <DRV-NAME>**'從 netxtreme2-foce 包加載新安 裝的版本。

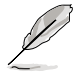

- 不支持驅動程序升級(**rpm -Uvh**)。
- 在 SLES 11 中, 将 /etc/modprobe.d/unsupportmodules' 的 "allow unsupported modules" 参数值从 0 改为 1, 直到 bnx2fc 驅動程序為 is inbox. 不這樣做將不會加載 bnx2fc。

6. 欲设置网络协议和地址,请参考相关的 Linux 文档。

### <span id="page-32-0"></span>3.2.1 查看 Linux 操作系統固件版本

請按照以下步驟查看 LInux 操作系統固件版本:

- 1. 将驱动程序与应用程序光盘放入光驱。在桌面上双击 PEB-10G series 。
- 2. 進入 Utilities 並將 FwUpg 文件夾複製到桌面。
- 3. 讲入 Linux 文件夹并诜择平台。

在 SUSE Linux 中:

- 4. 按照 Readme.txt 的说明来安装 winfwnx2。请确认安装驱动程序。
- 2. 键入以下命今以解压 lnxfwnx2 SDK 包。

**tar -zxvf lnxfwnx2-{arch}.sdk.tgz**

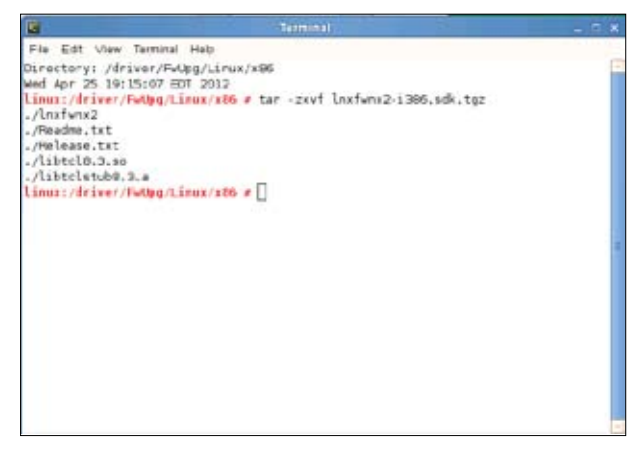

3. 鍵入以下命令以解壓 BMAPI library SDK 包:

**tar -zxvf bmapilnx-{version}.sdk.tgz**

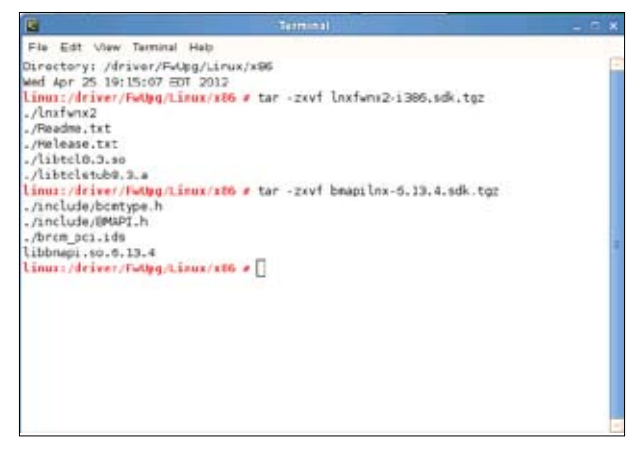

- 4. 鍵入命令 **ls** 。接著鍵入命令 **ln -sf \$(BMAPI\_LIB\_NAME)-{version}\$(BMAPI\_LIB\_NAME).so.6**
- 5. 将 brcm\_pci.ids 复制到 /usr/share 路径。

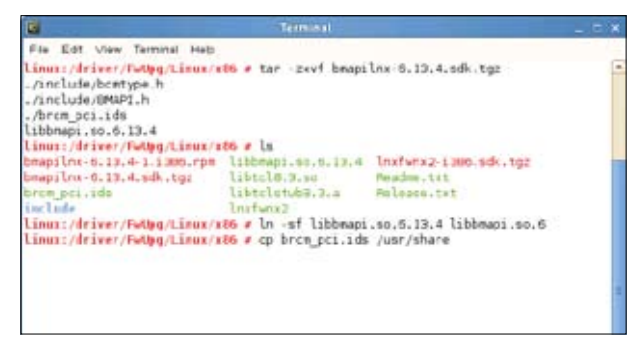

- 6. 键入命令 ./1nxfwnx2 。确认 Drv 处显示为 Yes, 以确保设备已被启 动,驱动程序安装成功。
- 7. 鍵入命令 **dir** 。在項目 MFW1/2 處查看版本號。

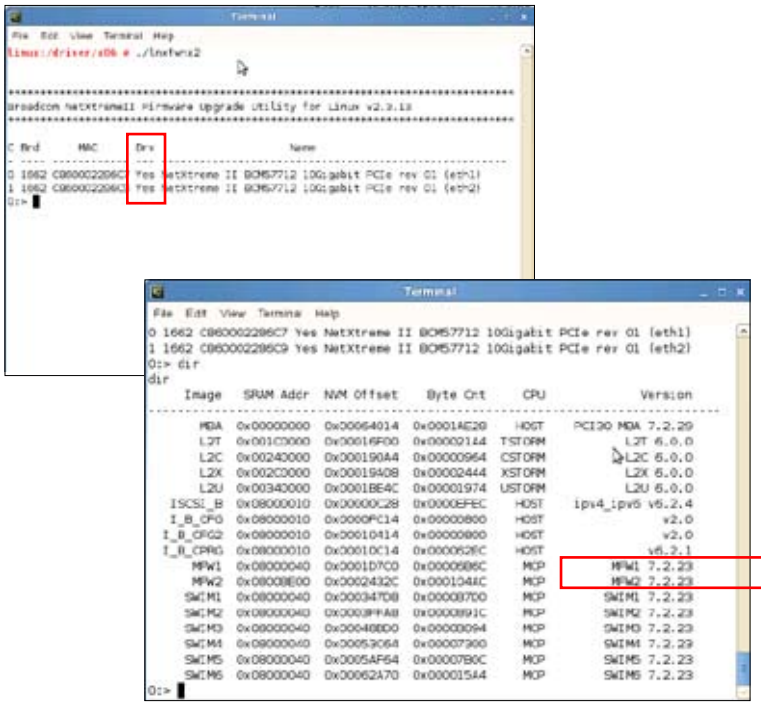

在 Red Hat Linux 中

1. 重複 SUSE Linux 系統中的步驟和命令以安裝 Inxfwnx2。 按照 Readme.txt 的说明操作,并请确认安装驱动程序。

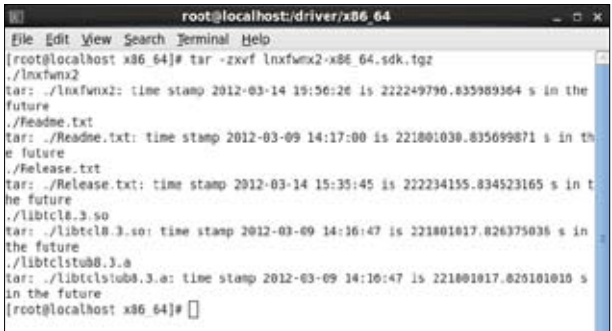

m root@localhost:/driver/x86\_64  $-5x$ Elle Edit View Search Terminal Help [root@localhost x86 64]# tar -zxvf bmap;lnx-6.13.4.sdk.tgz ./include/bcmtype.h tar: ./include/bcmtype.h: time stamp 2012-84-04 19:48:33 is 224063690.468283681 s in the future ./include/BMAPI.h tar: ./include/BMAPI.h: time stamp 2012-04-04 19:48:33 is 224063690.46551256 s i n the future ./brcm pci.ids tar: ./brcm\_pci.ids: time stamp 2012-04-04 20:08:34 is 224004891.485267978 s in the future libbmapi xd4.so.6.13.4<br>tar: libbmapi xd4.so.6.13.4: time stamp 2012-04-04 20:10:49 is 224065026.4545524 17 s in the future libbeap1.so.6.13.4 tar: libbmapi.so.6.13.4: time stamp 2012-04-04 20:08:31 is 224064888.446115592 s in the future [root@localhost x85 64]#

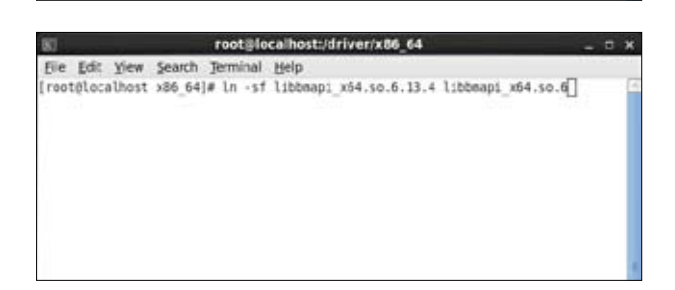

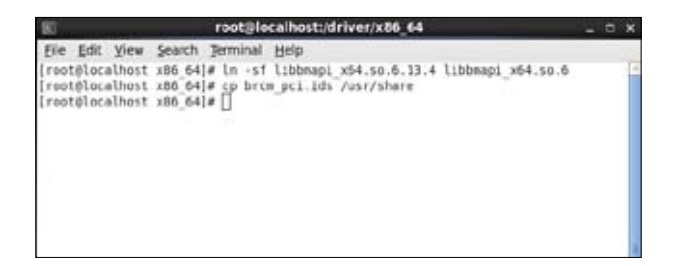

2. 键入命令 ./1nxfwnx2 。确认 Drv 处显示为 Yes, 以确保设备已被启 动,驱动程序安装成功。

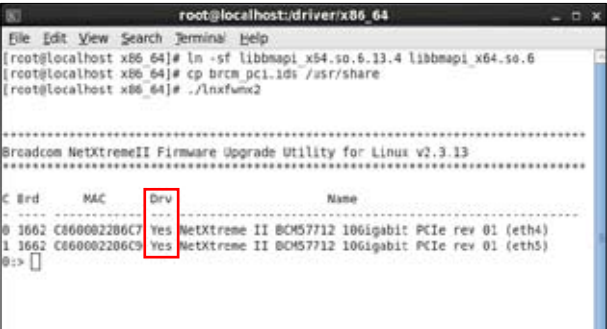

3. 鍵入命令 **dir** 。在項目 MFW1/2 處查看版本號。

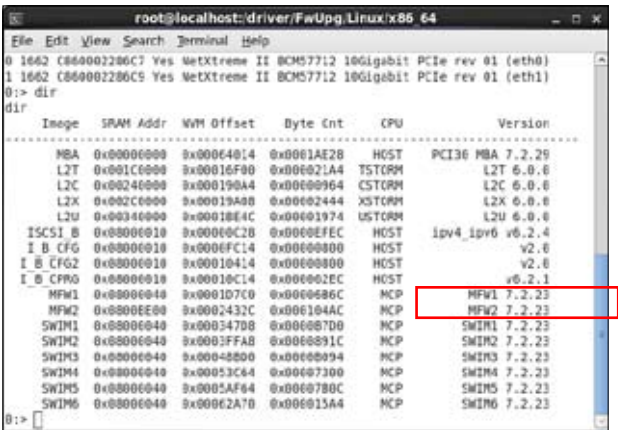

### 华硕的联络信息

### 华硕电脑(上海)有限公司 ASUSTeK COMPUTER (Shanghai) CO., LTD(中國)

#### 市场信息

地址:上海市闵行莘庄工业区春东 路508号 電話:+86-21-54421616

傳真:+86-21-54420088

互聯網:http://www.asus.com.cn/

#### 技術支持

- 电话: +86-20-28047506 (800-820-6655)
- 電子郵件:http://vip.asus.com/

eservice/techserv.aspx

在線支持:http://support.asus.com/ techserv/techserv.aspx

### 华硕电脑公司 ASUSTeK COMPUTER INC. (亚太地区)

#### 市场信息

地址:台灣臺北市北投區立德路 15문 电话: +886-2-2894-3447 傳真:+886-2-2890-7798

電子郵件:info@asus.com.tw

互聯網:http://www.asus.com.tw

#### 技術支持

- 電話:+86-21-38429911
- 傳真:+86-21-58668722, ext. 9101#
- 在線支持:http://support.asus. com/techserv/techserv. aspx

### ASUS COMPUTER INTERNATIONAL (美国)

#### 市场信息

地址:800 Corporate Way, Fremont, 電話:+1-812-282-2787 California 94539, USA 電話:+1-510-739-3777 傳真:+1-510-608-4555 互聯網:http://usa.asus.com

### 技術支持

傳真:+1-812-284-0883 在線支持:http://support.asus. com/techserv/techserv. aspx

ASUS COMPUTER GmbH (德国/奥地利)

### 市场信息

地址:Harkortstr. 21-23, 40880 Ratingen, Germany 电话: +49-2102-95990 傳真:+49-2102-959911 互聯網:http://www.asus.de

在線聯絡:http://www.asus. de/sales(仅回答市场相 關事務的問題)

### 技術支持

- 电话: +49-1805-010923
- 傳真:+49-2102-9599-11
- 在線支持:http://support.asus. com/techserv/techserv. aspx
- \* 使用德国固定电话拨打每分钟话费为 0.14 欧元,使用手机拨打每分钟 話費為 0.42 歐元。

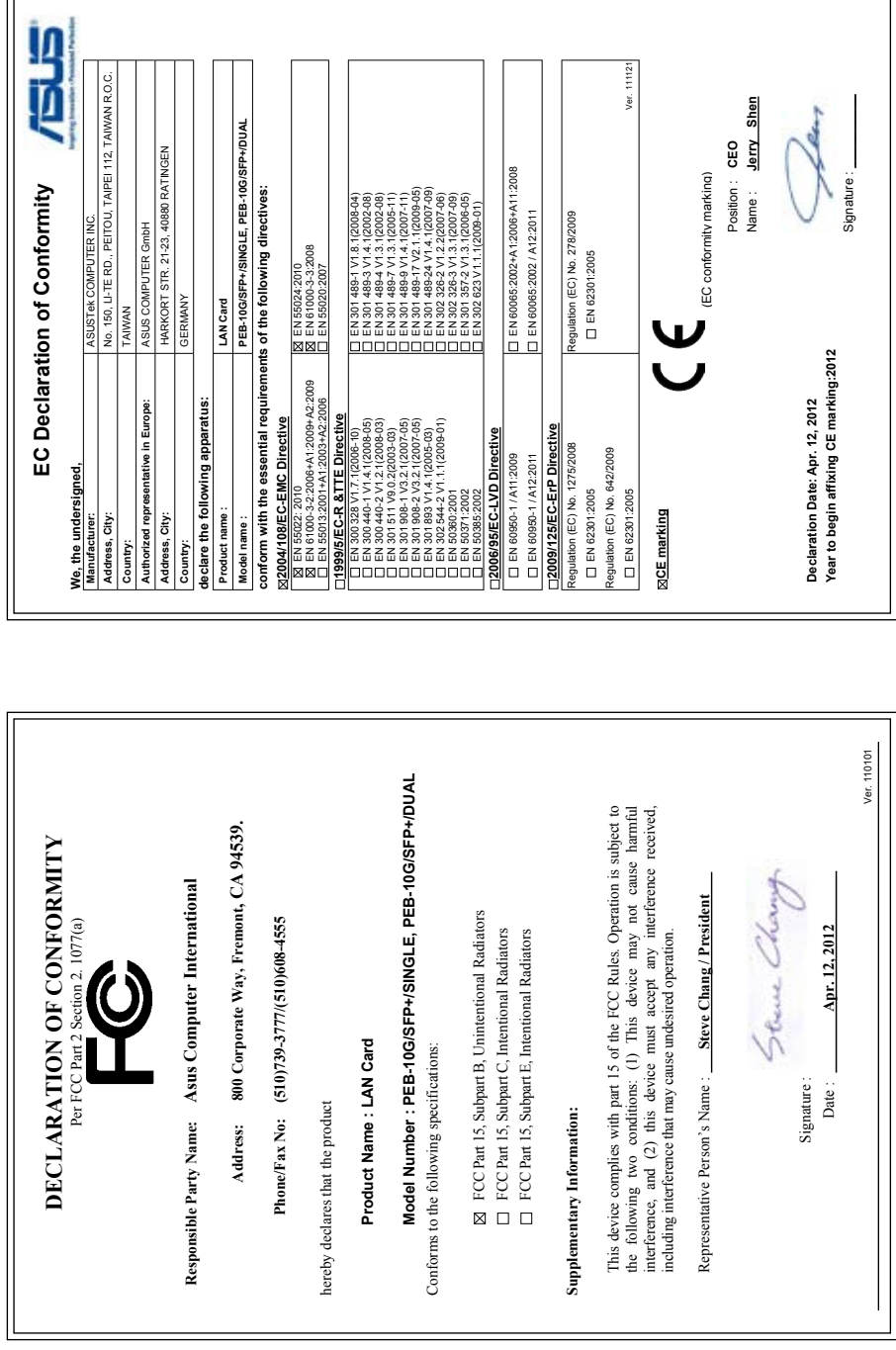